## Your Chromebook and Clever in 3 Easy Steps

Turn on the Chromebook.

- Make sure the Chromebook is fully charged or plugged into the charging brick.
- The power button is located on the side of the Chromebook.
- Make sure that the Chromebook is connected to a WiFi network. If you need help connecting your Chromebook to a WiFi network, check out the following video.

<https://www.google.com/chromebook/howto/connect-to-wifi/>

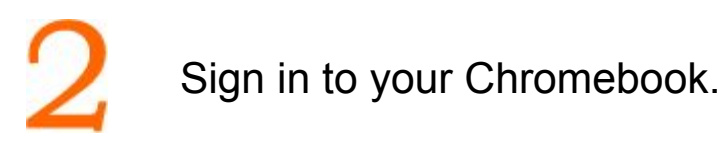

- When prompted to "Enter your email" type your **student ID number before the "@" symbol**.
	- Username = email address (123456789@students.fsd145.org)
- On the "Welcome" screen, enter your password.
	- $\circ$  Password = birthdate (mmddyyyy)

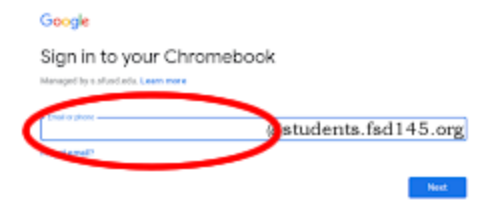

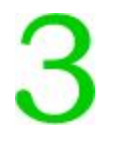

Use the Log in with Google icon to get to the Clever portal.

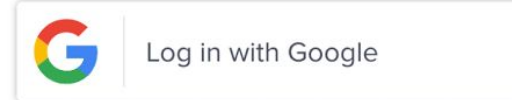

If you still need help, please check out more detailed instructions visit the FSD145 website ([www.fsd145.org](http://www.fsd145.org/)) in the **For Parents** section.

Or call the FSD145 Technology Department to get support -- 815-232-0569.

## Grades 7-8

Below is a list of common tasks that students need to do in a middle school classroom.

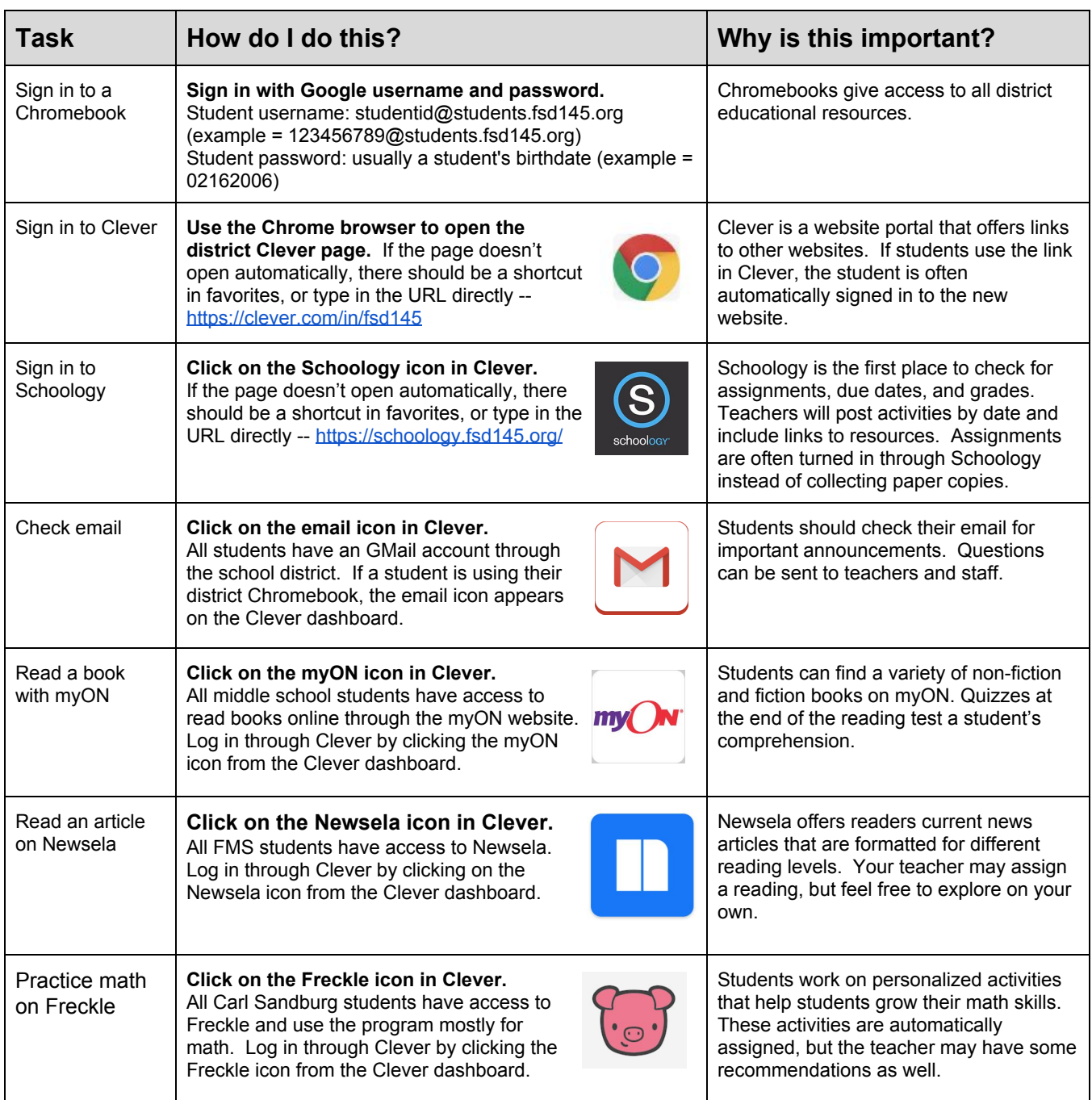